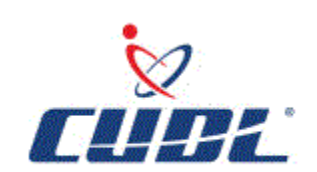

**Dealer Account Portal (DAP) Guide** 

## **Access to the Portal**

Please visit the following site and enter your user name and password [www.cudlaftermarket.com.](http://www.cudlaftermarket.com./)

User Name:

Password: \_\_\_\_\_\_\_\_\_\_\_\_\_\_\_\_\_\_\_\_\_\_\_\_\_\_\_

**Note: First time users will be prompted to change the password provided by Family First Dealer Services. If you forget your password, please contact Family First Dealer Support Team at 1-855-333-9545, option 3. A representative will reset your password for you to be able to login to the DAP.** 

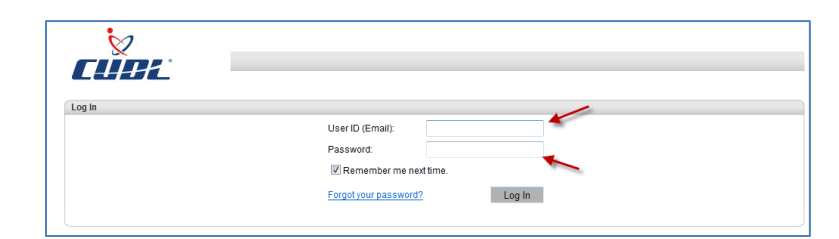

#### **eContracting (aka Quote)**

The Quote functionality is designed for the F&I office to be able to quote contracts and to submit and print GAP Waivers. In order to quote a GAP Waiver, you will need to click on Quote, then New to be able to enter a new GAP Waiver.

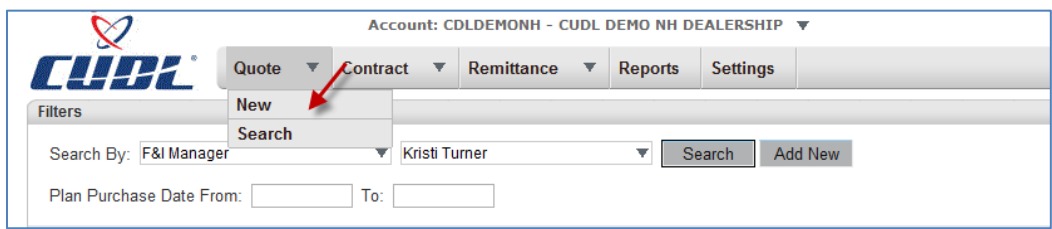

Once you click on New, the following page will appear. If you only need to obtain a quote for a product, the Customer and Lienholder information will not need to be completed. If you will be submitting the GAP Waiver, you will need to click on the **+** to expand Customer and Lienholder information as shown below.

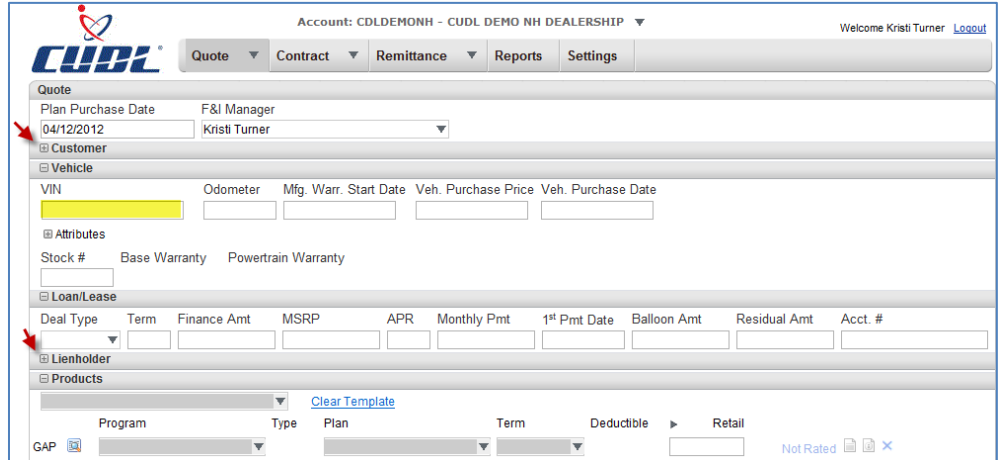

You will need to proceed with entering all the information in the yellow highlighted fields to quote the Customer. If your Customer resides in a different state from your location, this will need to be updated. Otherwise, the state defaults to your state.

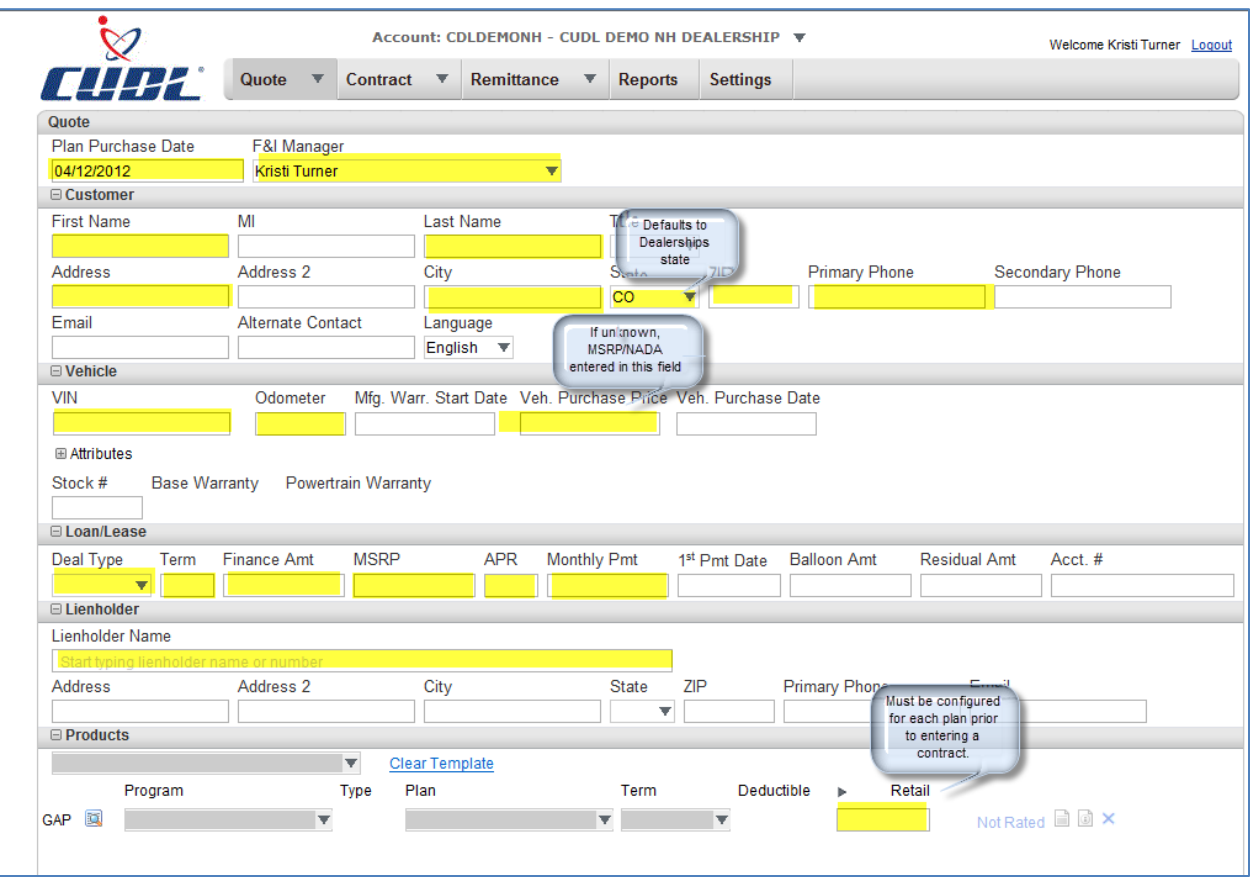

If the contract is ineligible, the Products section of the page will reflect Ineligible and/or a message below the program indicating the Financed Amount, Finance Term, and/or Deal Type might be required to get rates. Please verify these amounts were entered. Otherwise, if the contract information was entered correctly it doesn't meet the eligibility criteria for the product.

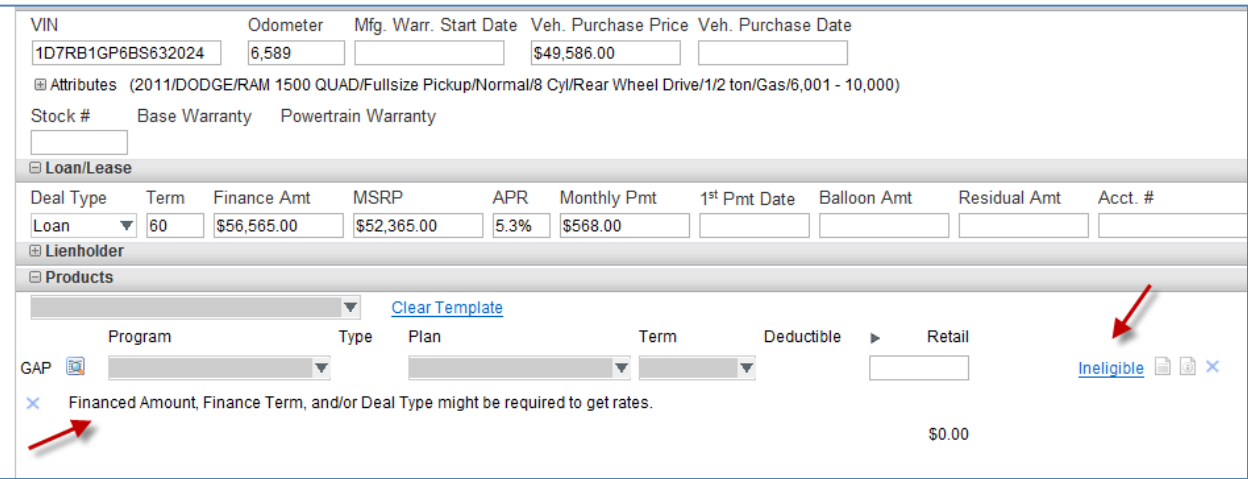

# **Rating the Contract**

Once the required information has been entered, you will need to select the appropriate Plan for the coverage being provided to the customer as illustrated below. A list of available CUDL and VERO Plans will appear in the drop down box for the plans your dealership has signed up to offer your Customers. It is important to select the appropriate plan for the GAP Waiver that is being printed. Otherwise, the incorrect GAP Waiver can be printed and submitted.

The Retail amount is the Customer's Charge for the GAP Waiver. *The Retail amount that is populated may be updated from the base rate that has been setup for your dealership.* 

If you are a Ford dealership **AND** Ford Motor Credit Funds the loan, please be sure to select the Plan that includes Toyota/Ford in the Plan description.

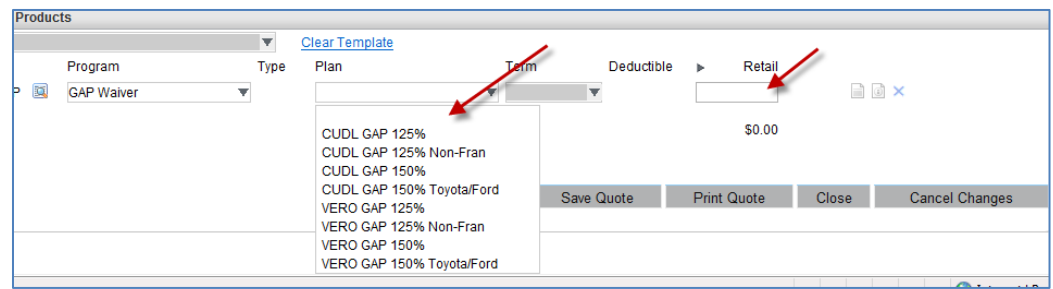

# **Submitting an Eligible eContract (aka Quote)**

In order to submit and print the GAP Waiver, you will need to click on the Submit button. This will generate a PDF that can be printed for the Customer's signature.

If you are not ready to submit the GAP Waiver, but would like to preview the contract for a price quote click on the icon beside Submit; or you may save the Quote by clicking on Save Quote.

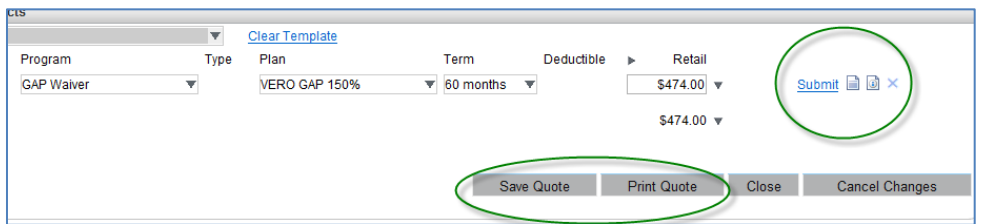

If you click on the Submit button, another window will appear with a PDF copy of the contract that was selected for you to print for the customer to sign. Please verify the information is correct before remitting. You will be able to print the GAP Waiver from any printer that has been installed for your workstation.

#### **Sample Copy of GAP Waiver**

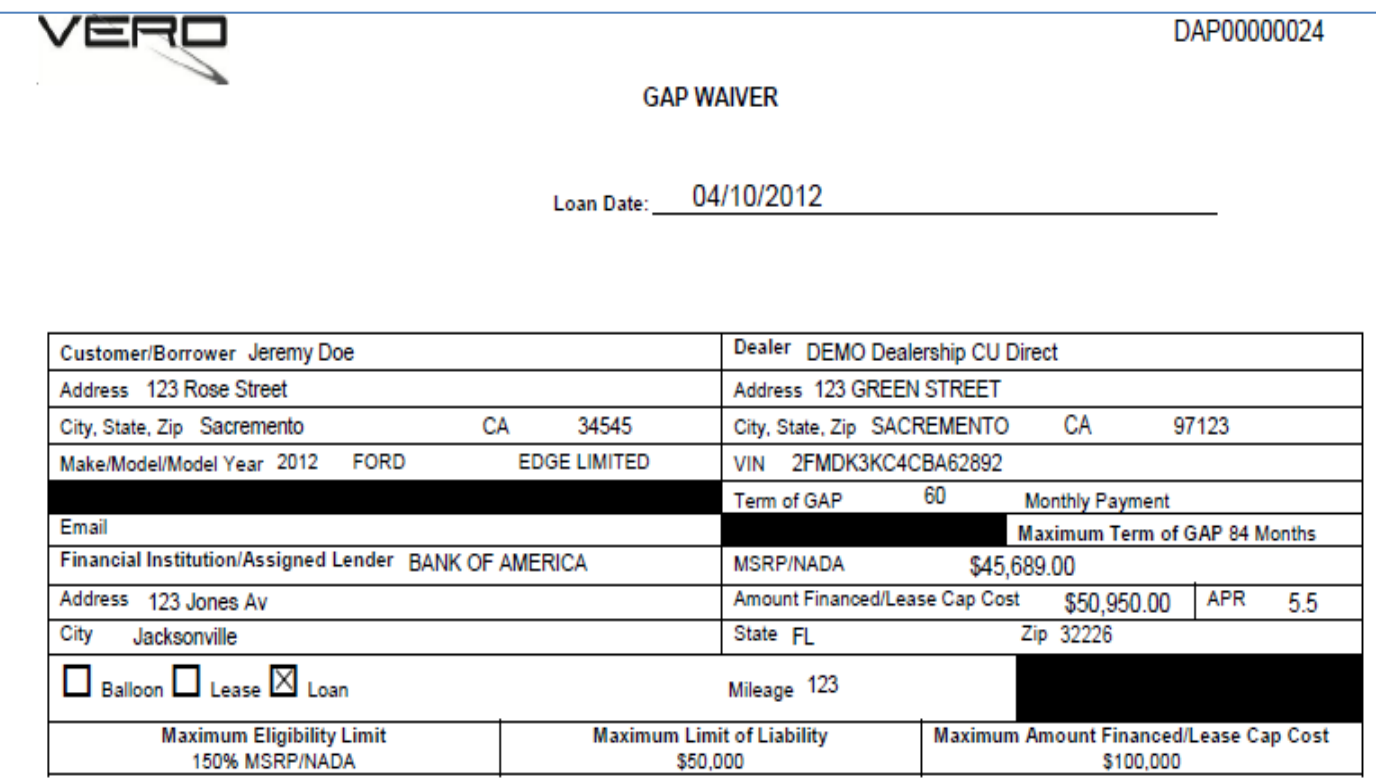

#### CHARGE FOR GAP WAIVER \$ 474.00

This GAP Waiver amends the Financing Contract and is between the Customer/Borrower (you or your) and the Dealer (we, us, or our). Although not required to do so, you elect to purchase this GAP Waiver for an additional charge which is shown above. You understand this GAP Waiver is not an insurance product and you may obtain similar protection from an alternate source. GAP does not take the place of insurance on the Collateral, nor does this GAP Waiver fulfill any requirements of any financial responsibility laws.

You agree to maintain automobile physical damage and collision coverage through your Primary Carrier for the full term of this GAP Waiver as required by the terms of the Financing Contract. COVERAGE OF THIS GAP WAIVER IS AVAILABLE ONLY AT THE TIME THE FINANCING CONTRACT IS ORIGINALLY EXECUTED. A Payable Loss under this GAP Waiver may decrease over the term of your Financing Contract. You may wish to consult an alternative source to determine whether similar coverage may be obtained and at what cost. You should carefully read the front and back of this GAP Waiver for additional information on ELIGIBILITY, EXCLUSIONS, CONDITIONS, and MAXIMUM COVERAGE LIMITATIONS that may prevent you from receiving benefits under this GAP Waiver. In the event of a Constructive Total Loss to the Collateral, we agree to waive our rights against you for the amount due under a Payable Loss. In addition to the provisions of a Payable Loss, you will remain responsible for payment of any items stated under EXCLUSIONS, CONDITIONS, and MAXIMUM COVERAGE LIMITATIONS. You are responsible to the Financial Institution/Assigned Lender named above under the terms of the described Financing Contract for the amount resulting from a Constructive Total Loss of the Collateral caused by the theft of or physical damage to the Collateral.

YOUR RIGHT TO CANCEL: You have the unconditional right to cancel and terminate this optional GAP Waiver for a refund/credit of the unearned portion of the charge at any time. If canceled within 30 days of the GAP Waiver purchase, you will receive a full refund/credit of the GAP Waiver charge, provided no Constructive Total Loss has occurred. After 30 days, you will receive a refund/credit of the GAP Waiver charge calculated by the pro rata method or by the refund method as may be required by state or federal law, less a \$50.00 cancellation fee. We will refund/credit all charges to the Financial Institution/Assigned Lender, unless your Financing Contract has been paid in full; in that case, the unearned GAP Waiver charge will be refunded directly to you. To cancel the GAP Waiver and request a refund/credit, you must contact the Dealer in writing at the address shown above, unless otherwise required by state law. If you do not receive the refund/credit owed to you by the Dealer within 60 days of notice of cancellation/termination, you may choose to contact the GAP Administrator shown below to request assistance. By providing assistance to you, the Administrator does not assume any responsibility or liability for the Dealer's obligations under this GAP Waiver.

TERMINATION OF GAP WAIVER: This GAP Waiver will automatically terminate on the earliest date that any of the following events occurs: 1) the original date your Financing Contract is scheduled to terminate; 2) in the event of a Constructive Total Loss or theft of the covered Collateral; 3) expiration of any redemption period following the repossession or surrender of the covered Collateral; 4) upon payment in full of the Financing Contract; or 5) the date the Financing Contract is prepaid or the Financing Contract is Refinanced. In the event the GAP Waiver terminates pursuant to items 1 and 2, no refund shall be available, and all amounts paid by you for this GAP Waiver shall be retained in full by us. If the GAP Waiver terminates pursuant to items 3, 4, or 5, a pro rata

After verifying the GAP Waiver for accuracy, please proceed with printing the contract. You will use the navigation bar at the top of the PDF to print and/or save the contract. *You should print three copies of the GAP Waiver for the Customer, Dealer and Lender. The GAP Administrator, FFDS, will not need a copy of the GAP Waiver.* 

**Note**: The contract is saved in the Dealer Account Portal for future reference.

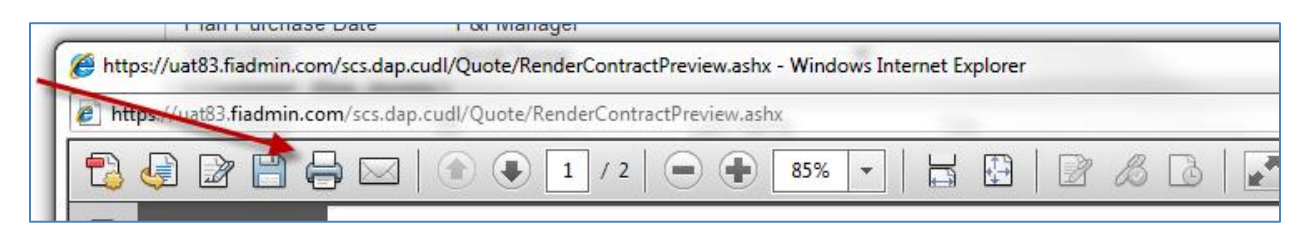

A message will appear on the contract screen that states "Contracts have been submitted for all available products".

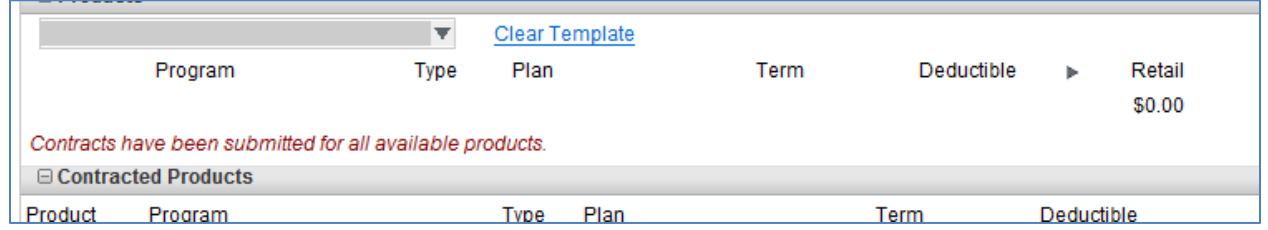

On a weekly or monthly basis, the business office will need to remit the contracts that have been submitted via eContracting/Quote. Please proceed to the **Create Remittance** section of this manual to obtain instructions on how to remit the GAP Waivers that have been submitted via eContracting/Quote to FFDS, as well as the total amount to be remitted.

#### **Remittance Process**

In order to start the remittance process, you will first need to create a new GAP Waiver. The Contract Entry page is designed for the seller's office clerk to enter and submit sold GAP Waivers. You will need to click on Contract then Entry as displayed in Figure 1 below.

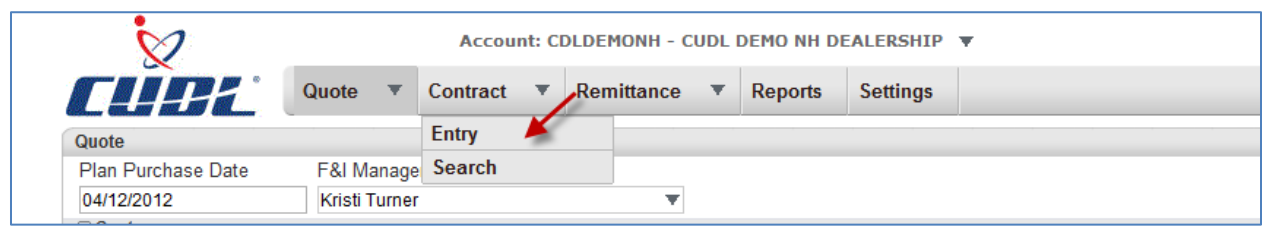

#### **Figure 1**

If the user remits business for **multiple** locations, please be sure to select the appropriate location from the **Account** drop down as indicated in Figure 2 and 3 below. There will also be a Search bar for you to be able to locate the appropriate location.

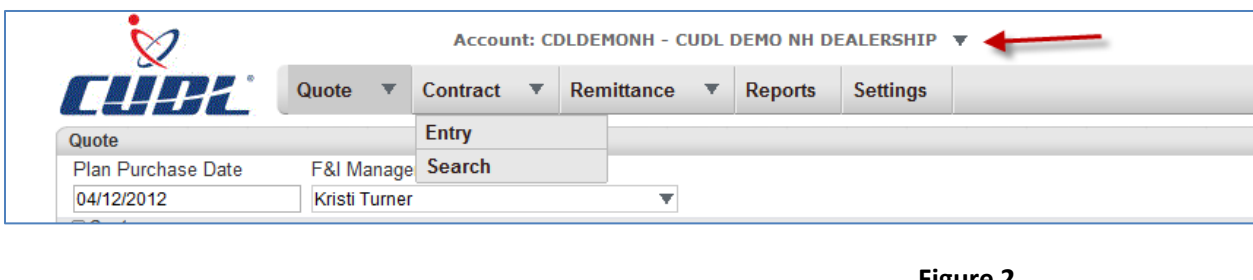

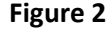

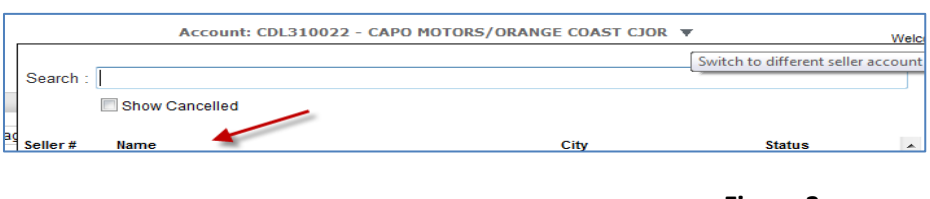

#### **Figure 3**

#### **Contract Entry**

Once you have navigated to the **Contract Entry** Page, Figure 4, on the next page, will appear.

In the event that you do not have the Vehicle Purchase Price, the MSRP may be utilized in this field. Also, the user will have to enter a contract number, it will **NOT** be auto generated. You can locate the contract number on the top right hand corner of the GAP Waiver.

All of the **highlighted** fields are required to submit a contract.

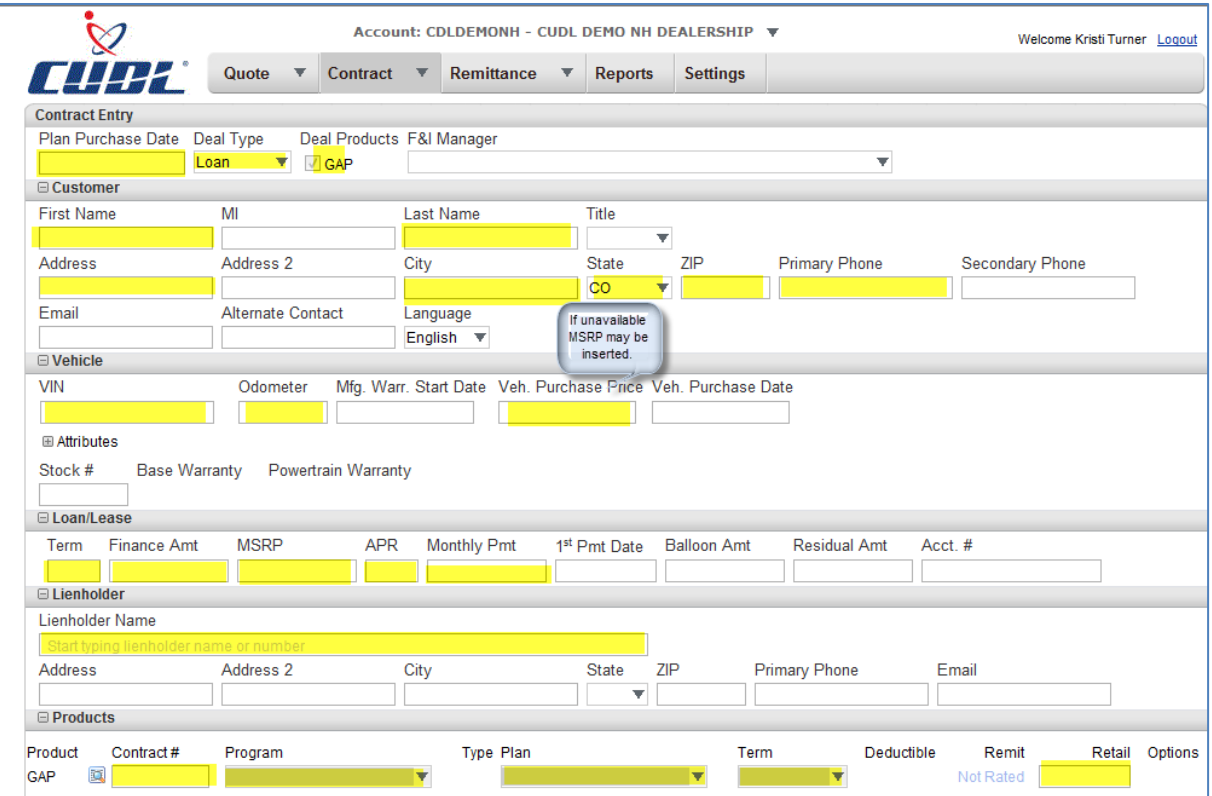

If you enter a VIN number that does not automatically populate the Attributes, please click on the plus sign directly beside Attributes to proceed with entering the information, or contact Family First Dealer Services Dealer Support Department at 1-855-333-9545, option 3, or [support@ffds1.com.](mailto:support@ffds1.com)

After the correct information is entered above, the **Products** Tab will generate the Plan options that your dealership has signed up to offer to your Customers. You will need to select the appropriate Plan depending on the program provided to the Customer. The Retail cost to be entered below is the Charge for GAP Waiver referenced on the GAP Waiver. Once you select the Plan, the Term will automatically populate from the Term field entered in the above Loan/Lease information.

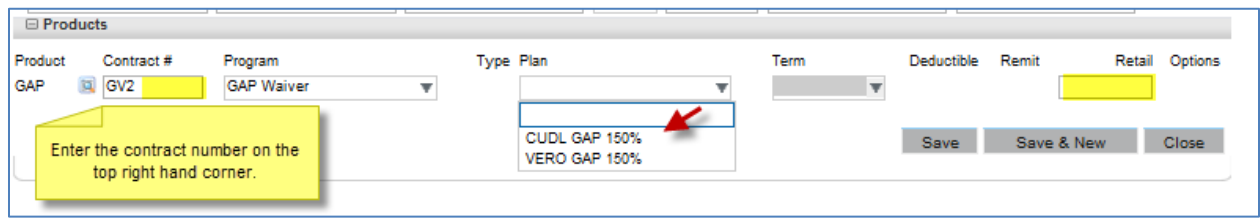

Next, you will need to click **Save** for the contract to be available to Create Remittance. If you have additional contracts to add, you will need to click on **Save & New**. After entering all the new GAP Waivers, you will need to proceed to creating a remittance.

### **Important Things to Remember for Correct GAP Submission:**

- 1. Be sure to include the PREFIX before the contact number. Example: **GV2**0000324
- 2. If your dealership is selling multiple products be sure to select the appropriate type plan.
- 3. The correct type plan must be selected in order for the Remit amount to correctly populate.
- 4. The retail amount is equal to the customer's charge for the GAP waiver.
- 5. GAP Waivers that do not qualify for coverage will not be able to be submitted through the DAP, including GAP Waivers that exceed the maximum term, MSRP, and Amount Financed.

#### **Creating Remittances**

The Business Office will proceed with creating a remittance for all the GAP Waivers that were either submitted via eContracting/Quotes or Contract Entry no later than the 15<sup>th</sup> of the following month, or if you prefer the remittance can be submitted weekly.

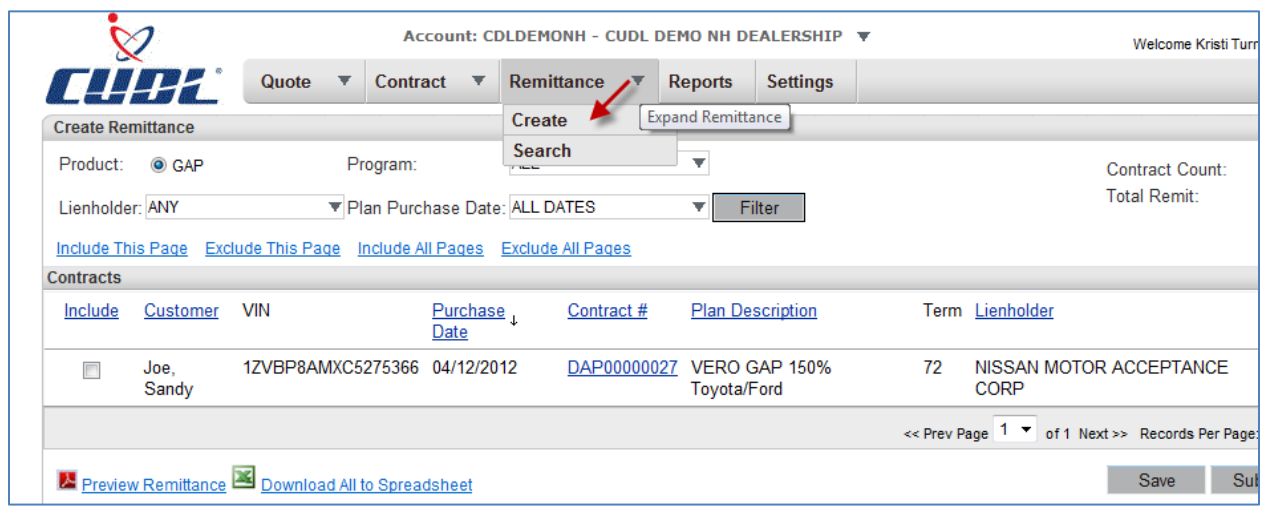

After logging on to the DAP, select the **Create** option under **Remittance**.

Once selected **Create**, you should be automatically directed to the screen displayed in **Figure** 6 below. This page will display valid contracts ready for remittance. This will list all the contracts that have been entered for submission. There is a check box directly located beside each contract. You will need to select the contract, or use the selections available for Include this Page, Include All Pages, etc. on the page to select all contracts.

Note: Any of the fields listed under Contracts that are blue and underlined may be sorted by clicking on that field. This will allow you to sort the contracts by the Customer's last name, lienholder or contract #.

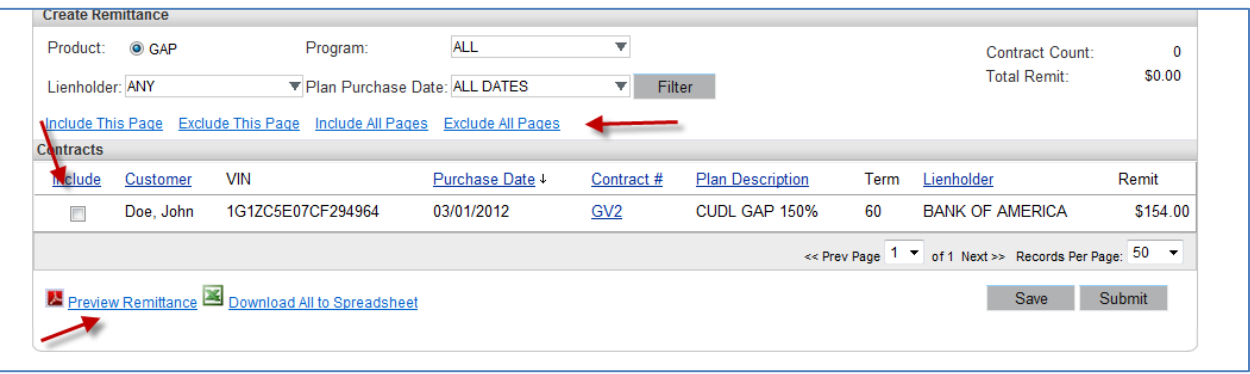

**Figure 6**

If you are ready to submit your remittance, you will first select the contracts that you want to submit and then click the **Submit** button illustrated in **Figure 7** below.

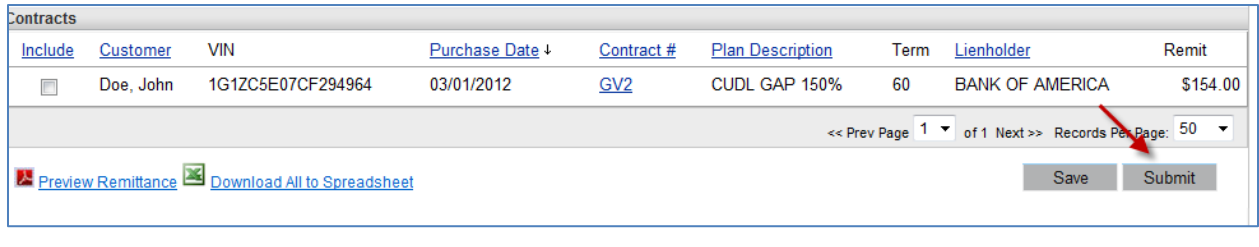

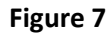

*Also, you can also preview your remittance before it is permanently submitted by clicking on Preview Remittance PDF or Download All to Spreadsheet icons at the bottom of the page.* 

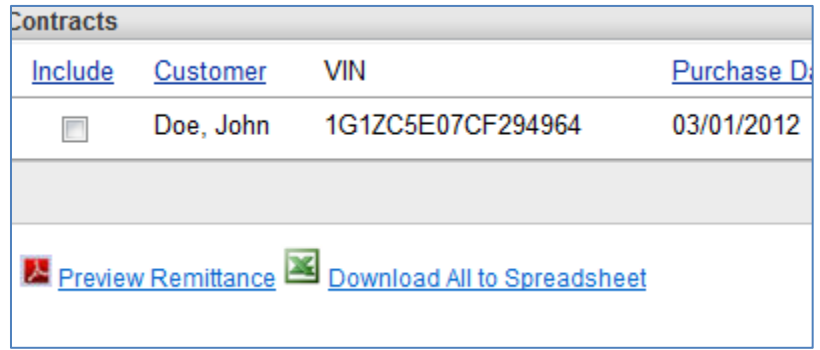

Once you click on the **Submit** button, the following popup will appear indicating the number of contracts and amount to be remitted to Family First Dealer Services, LLC. Once you have validated the amount, you can click Submit. If you have changes, you can click Go Back to make changes. If you do Go Back, this will require that you resubmit the contracts.

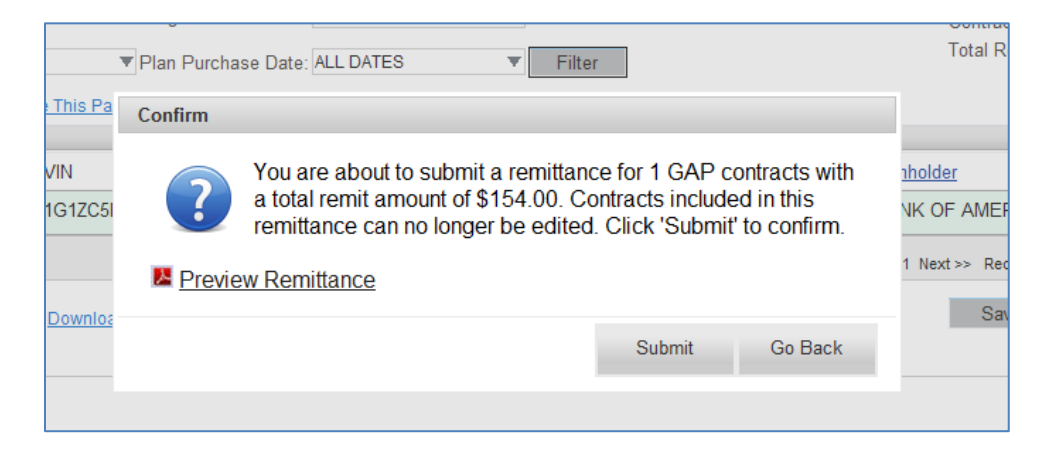

Once you have submitted the contracts, a Remittance register will automatically display for your use as illustrated below. If you are not signed up on EFT, please be sure to print the Remittance Register to be mailed along with your payment to Family First Dealer Services (FFDS). If you are signed up on EFT, you will not need to send any paperwork to FFDS.

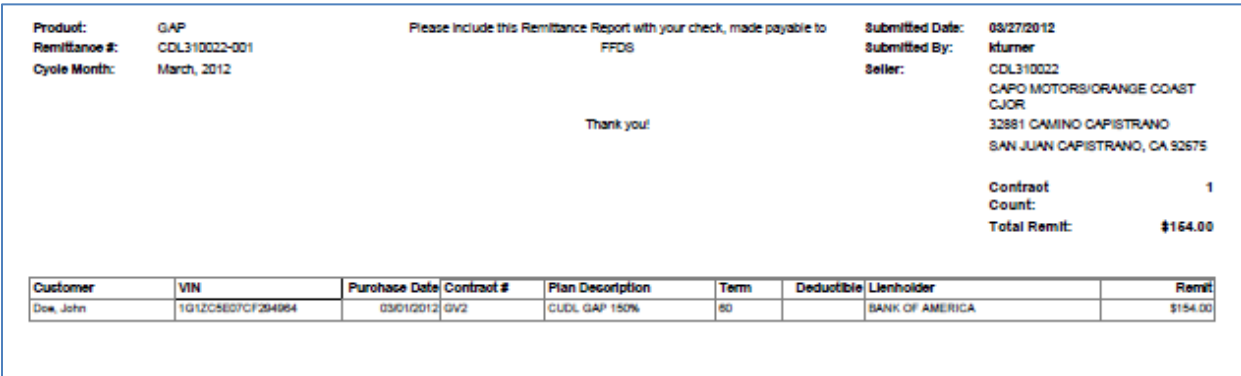

### **Remittance Search**

If you need to look up previously submitted Remittances, you will click on Remittance, then Search. This will allow you to Reprint a Remittance Register.

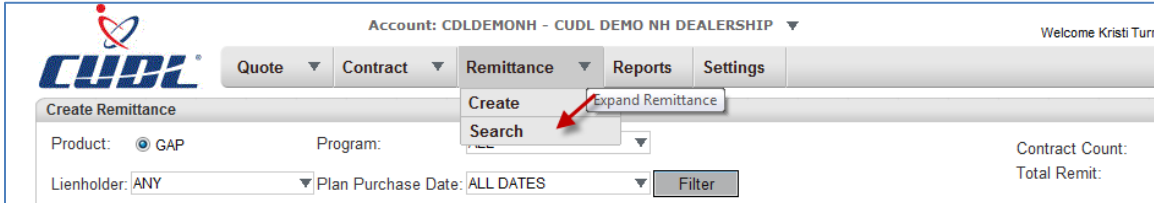

After you have selected Search, a page will appear that will provide all previously submitted Remittance. You can also search by a Submission Date using the Filters provided in Figure 8 below:

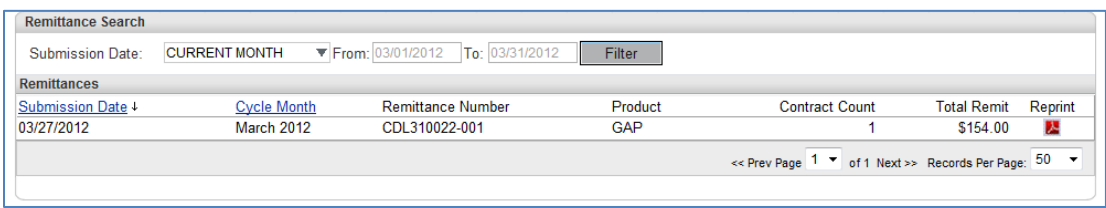

**Figure 8**

#### **Contract Search**

If you need to look up a previously submitted contract to check the status, void the contract, or change information pertaining to that contract, you will click on Contract, then Search. There will be several filters to utilize to be able to locate a contract. Those filters are displayed below in Figure 9 below.

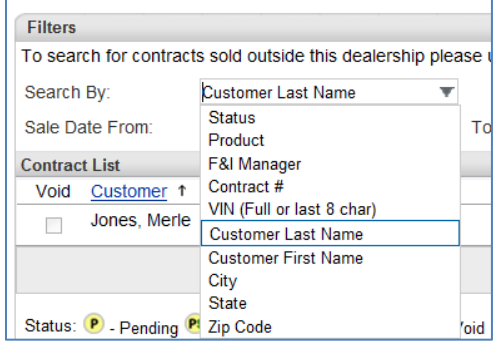

**Figure 9**

Once you have entered in your search criteria and clicked Search, a page will appear with a list of contracts that meet the search criteria. If you have not submitted the contract, you can also click on the Void button illustrated below to Void the contract. The Contract Status is the icon directly beside the Contract #. A legend is at the bottom of the screen that provides the descriptions of each Status.

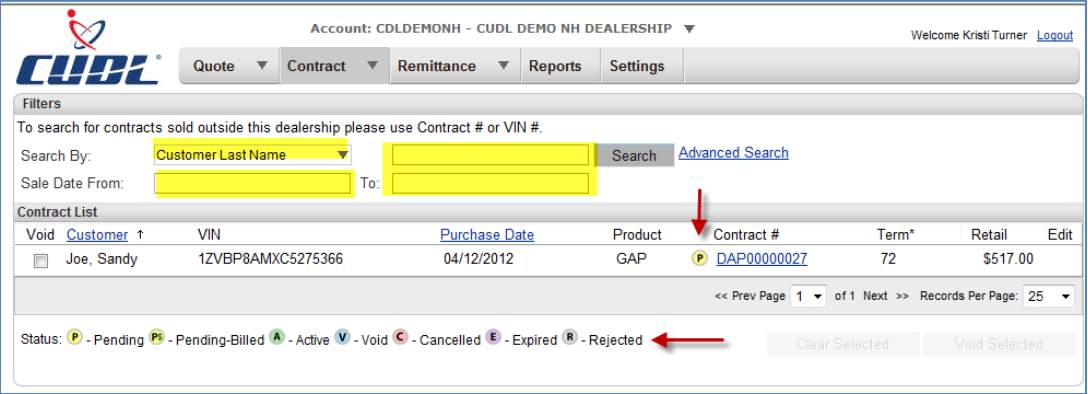

Once you have located the contract, you can click on the Contract # to bring up the contract. At this time, you may be able to view or edit the contract. You will need to click on the Edit Customer Information to be able to edit the Contract.

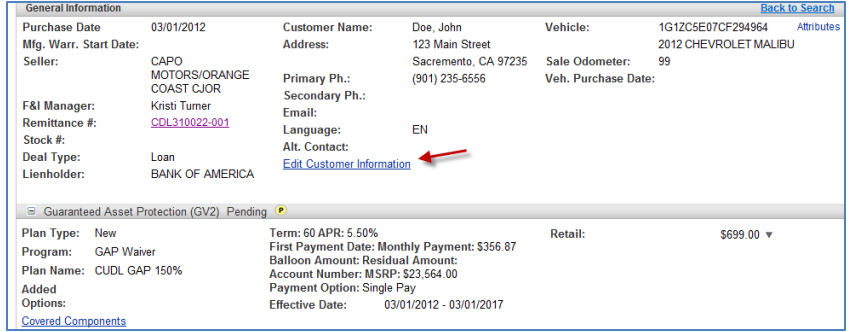

If you update the contract, a popup will display to confirm the change.

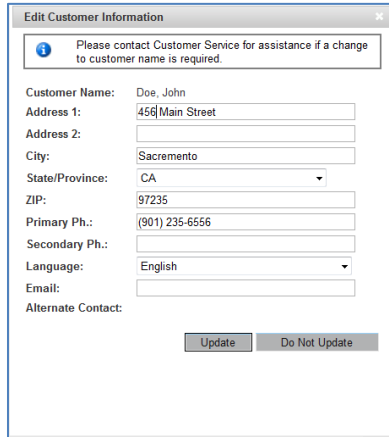

### **Benefit Request (aka Claims)**

If you would like to check on the status of a GAP Waiver Benefit Request, you will need to locate the Contract using the Contract Search guidelines above. Once you have located the contract, you can click on the Contract # to bring up the contract. At the bottom of the screen, there will be a plus sign beside the word Claims. You will need to click on the plus sign as indicated below.

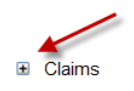

Effective Date: 01/10/2013 - 07/10/2018

Re-generate Contract

After you click on the plus sign, the below information will be displayed. It provides the status of the Benefit Request, Claim # and Loss Date.

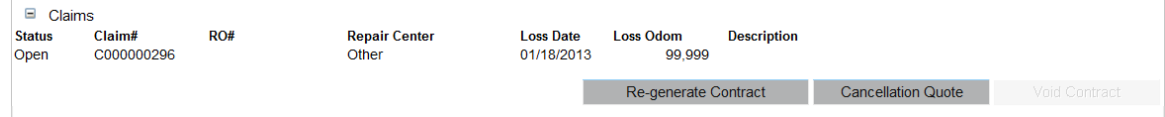

The following are the **Claim Status** descriptions:

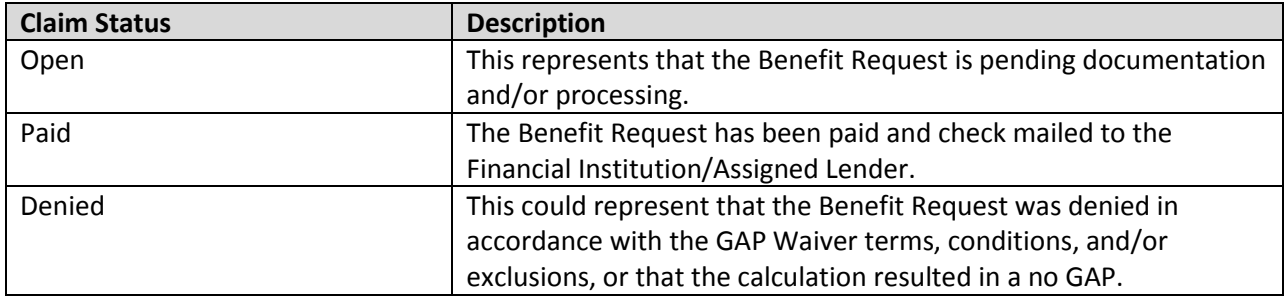

## **Cancellation Quote**

In order to process a Cancellation Quote, you will click on Contract, then Search. As displayed below, there are several ways to be able to search for a contract. After entering in your criteria, click on the Search button. You will only be able to process a Cancellation Quote if the Contract is in an **Active** (A) status.

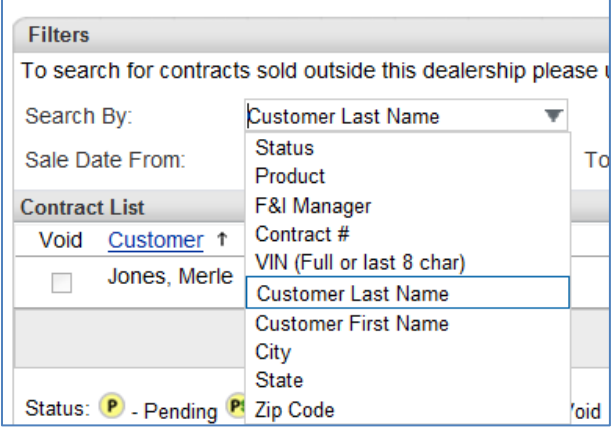

After locating the contract that needs to be cancelled, click on the Contract # to proceed with obtaining a cancellation quote. **Note**: It is important to verify the customer information before proceeding with processing the cancellation quote.

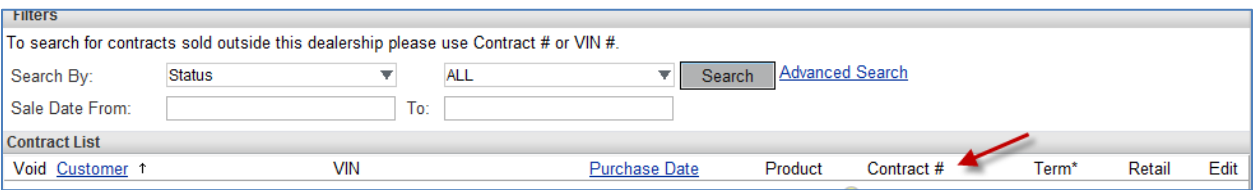

Next, you will click on the Cancellation Quote button at the bottom of the General Information screen.

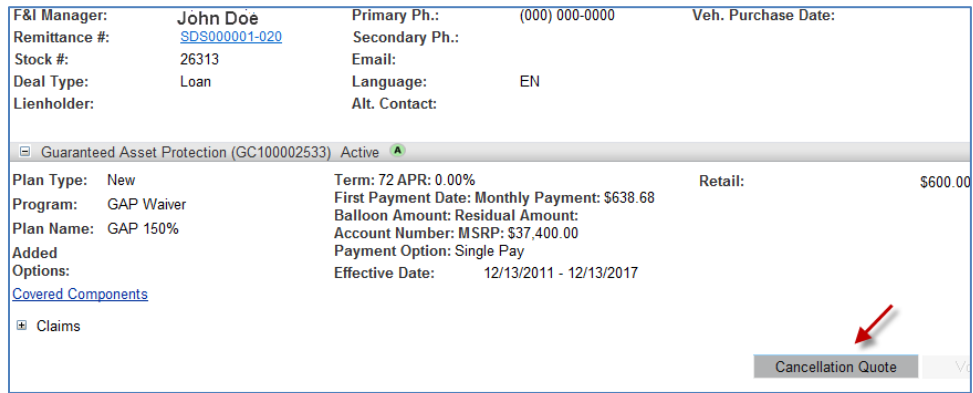

A screen will appear to enter in the following information: 1. Cancel Date; 2. Cancel Odometer; and 3. Cancel Reason. If you do not know the Cancel Odometer, enter 99999.

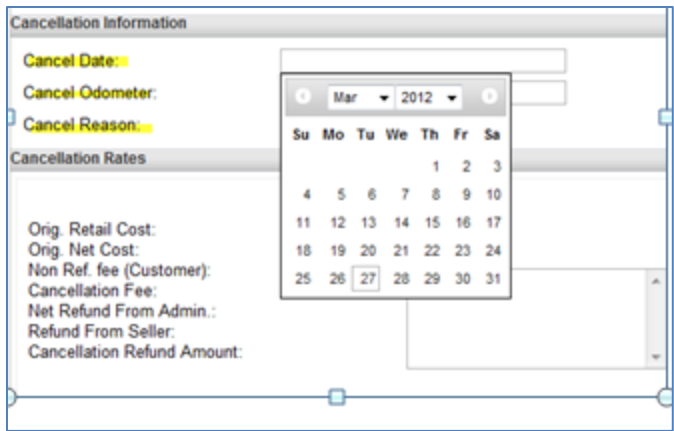

After entering the information, click on the Calculate button at the bottom of the page. In the Cancellation Rates section of the page, the Cancellation Refund Amount will be displayed for the total amount of the refund. The amount that will be refunded by the FFDS is the Net Refund from Admin.

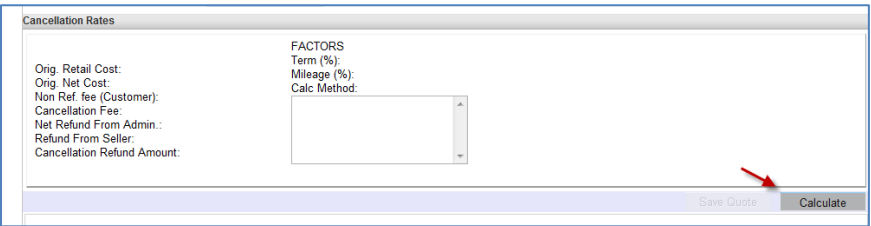

From this page, you will also be able to save the cancellation quote, by clicking on the Save Quote button at the bottom of the page.

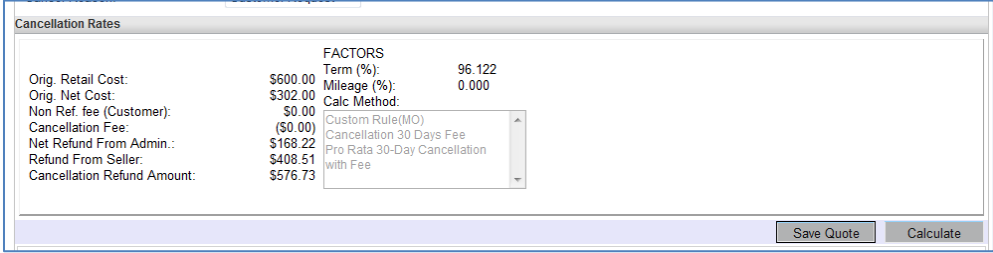

To print the cancellation quote, click on the printer icon on your tool bar. Please be sure to forward the Cancellation Request to FFDS to be able to process the cancellation. You can fax the request to 904-296-1523, or email to [support@ffds1.com.](mailto:support@ffds1.com)

# **Claims (aka Benefit Request)**

In order to search for the status of a Benefit Request, the user will need to click on Contract then Search. From this page, you will be able to utilize the Search criteria to locate the contract. Once you have located the contract, proceed on clicking on the Contract #.

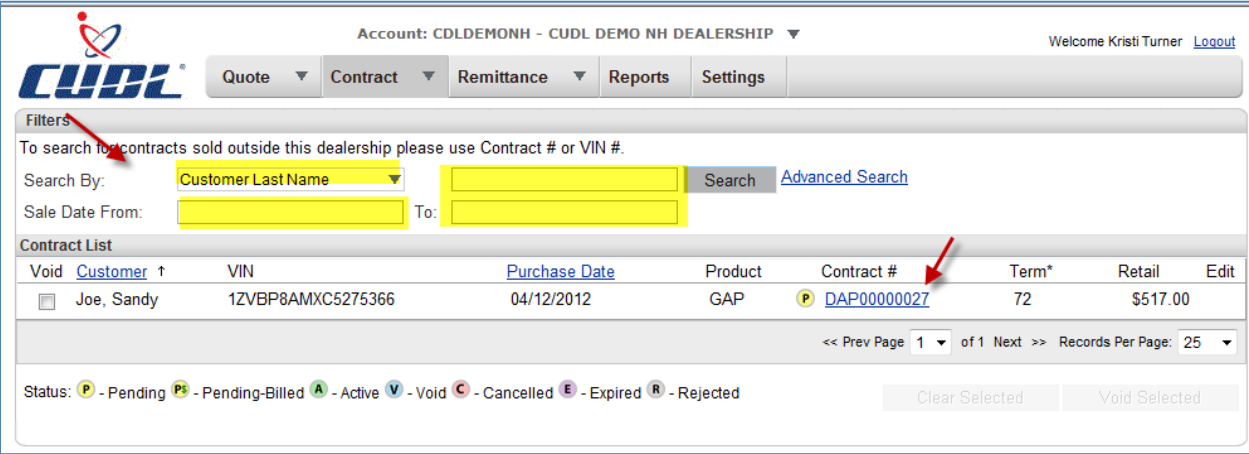

After clicking on the Contract #, the following page will appear for the contract selected. You will need to click on the + sign to obtain the status of a Benefit Request.

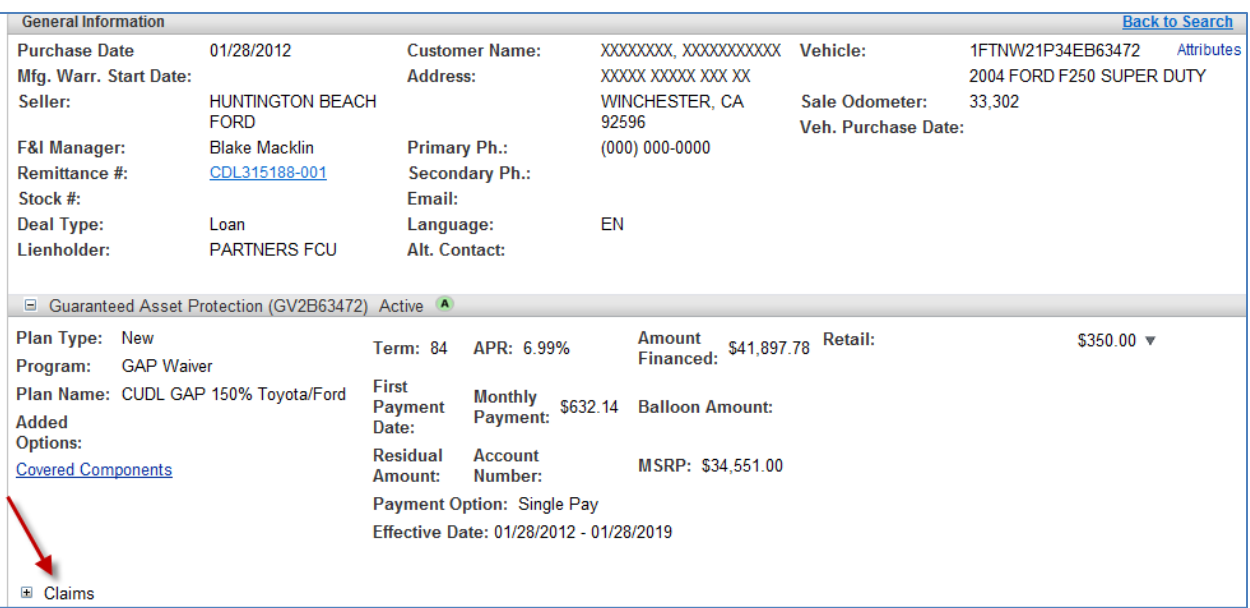

Once you clicked on the + sign, the following page will appear that provides the Status, Claim # and Loss Date for the Benefit Request.

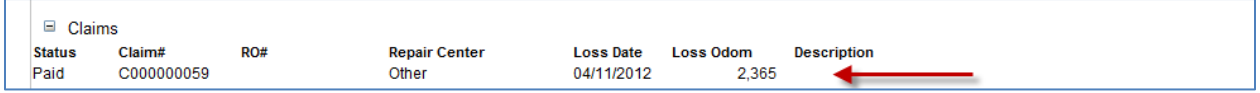

### **Reporting**

On the first day of the month, your Billing Statement will be available on the DAP. You will need to click on Reports to bring up your Billing Statement. If the user processes multiple locations, you will need to locate the correct location prior to generating the report.

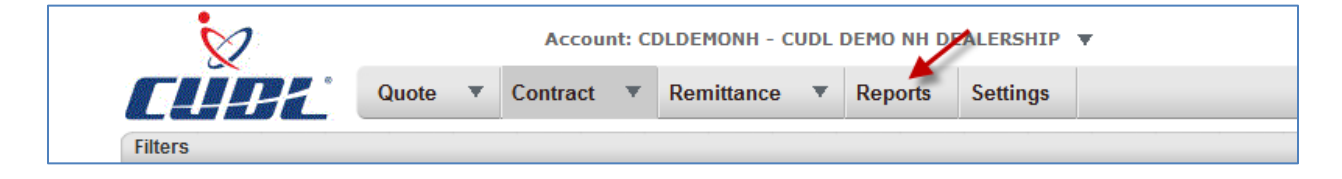

# **Remitting Payment to the GAP Administrator, FFDS:**

If you have not signed up on EFT, please forward the following to FFDS by the 15<sup>th</sup> of each month:

- 1. A copy of the Remittance Register printed from the DAP; and
- 2. Check for the amount reflected in the Remittance Register to the below listed address.

#### **Family First Dealer Services Attn: Business Processing Department 208 Ponte Vedra Park Drive Ponte Vedra Beach, FL 32082**

If you are signed up on EFT, please EFT payment to Family First Dealer Services by the 15<sup>th</sup> of each month.